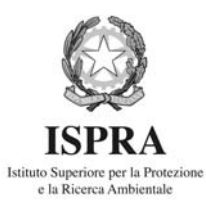

## **Guida alla presentazione telematica delle Dichiarazioni relative ai riepiloghi**

## **trimestrali dei trasporti di materie radioattive TraDaWeb**

*Il sistema TraDaWeb consente l'invio per via telematica dei dati (file) relativi ai trasporti di materie radioattive effettuati; con tale invio il vettore assolve l'obbligo previsto dall'art.21 comma 3 del DLgs 17 marzo 1995 in conformità a quanto disposto dal DM del 18/10/2005 del Ministero delle attività produttive. Il sistema consente inoltre di effettuare la Dichiarazione di Nessun Trasporto (nel caso in cui nel trimestre di riferimento<sup>1</sup> non siano stati effettuati trasporti). In entrambi i casi viene rilasciata un'attestazione della Dichiarazione trasmessa e della sua regolarità.*

## **Per avvalersi del sistema di trasmissione telematica** *TraDaWeb* **occorre registrarsi inviando una richiesta per email all'indirizzo trarad@isprambiente.it. Al richiedente viene inviata una password per l'accesso al sistema di trasmissione.**

Il sistema consente all'utente registrato di:

- **1. Trasmettere una nuova dichiarazione;** 
	- **a. file con i dati del trimestre;**
	- **b. dichiarazione di nessun trasporto;**
- **2. Confermare una dichiarazione tenuta in sospeso;**
- **3. Sostituire una dichiarazione già trasmessa;**
- **4. Ottenere una lista delle dichiarazioni trasmesse;**
- **5. Modificare i propri dati anagrafici.**

**1. Nuova Dichiarazione:** Consente di inviare via servizio telematico il "file" relativo ai dati dei trasporti effettuati nel trimestre precedente oppure di comunicare che, nel trimestre di riferimento<sup>1</sup>, non sono stati effettuati trasporti.

**2. Conferma Dichiarazione Sospesa:** Consente di confermare la trasmissione di una Dichiarazione tenuta in sospeso in attesa di una verifica da parte dell'utente dei dati in essa contenuti.

NB: *Nel corso della procedura di accettazione del file che costituisce la dichiarazione di trasporto (Nuova Dichiarazione), il sistema effettua una verifica di congruenza dei dati e mette a disposizione dell'utente un rapporto della verifica. Tale verifica può dar luogo a tre risultati:* 

• **file regolare**, all'utente viene inviata una ricevuta della Dichiarazione trasmessa;

• **file da interpretare**, è il caso di un file di dati che presenta, ad esempio, alcuni valori dell'attività particolarmente elevati; in tale caso il sistema invita l'utente a verificare la correttezza dei dati (l'utente ottiene un rapporto che segnala i dati che necessitano di una conferma); in attesa della conferma della correttezza dei dati, da parte dell'utente, il sistema tiene la **Dichiarazione Sospesa**;

• **errori di formato gravi** non consentono al sistema di accettare la dichiarazione. In questo caso la dichiarazione (il file) deve essere sostituita attraverso il menù **Sostituisci Dichiarazione** con un file riveduto e corretto in accordo alle linee guida LG\_TEC\_01.

**3. Sostituisci Dichiarazione:** Consente di sostituire una dichiarazione relativa al trimestre di riferimento già inviata con un'altra ed ottenere una nuova ricevuta. Può essere sostituita sia una dichiarazione di nessun trasporto con un file di dati che viceversa

**4. Lista Dichiarazioni:** Fornisce un elenco delle dichiarazioni presentate per via telematica.

**5. Modifica Anagrafica:** Consente di modificare alcuni dati della propria registrazione compresa la password di accesso al sistema.

**La presentazione di una nuova Dichiarazione, la conferma o la sostituzione della dichiarazione deve essere**  effettuata dal 1º al 15º giorno del mese successivo al trimestre di riferimento<sup>1</sup>.

**ATTENZIONE i file che si intendono inviare per via telematica devono essere preparati nel formato idoneo previsto nelle linee guida pubblicate nel sito web dell'ISPRA (www.isprambiente.it) sezione Adempimenti di legge Trasporti di Materie Radioattive**.

 $\overline{a}$ 

 $<sup>1</sup>$  E' il trimestre per il quale si intende inviare la Dichiarazione.</sup>